# **Configure Remote Backup for FMC Using NFS Storage Device**

# **Contents**

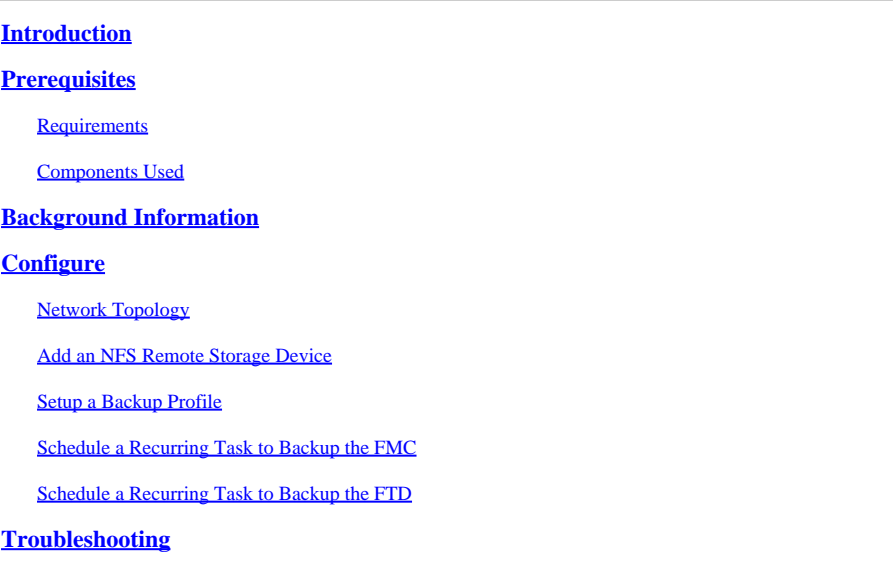

# <span id="page-0-0"></span>**Introduction**

<span id="page-0-1"></span>This document describes how to obtain a remote backup of Secure Firewall Management Center (FMC) and Secure Firewall Threat Defense (FTD).

# **Prerequisites**

### <span id="page-0-2"></span>**Requirements**

Cisco recommends that you have knowledge of these topics:

- Secure FMC configuration via GUI and SSH navigation
- Secure FTD navigation via shell
- Network File System (NFS) configuration

### <span id="page-0-3"></span>**Components Used**

The information in this document is based on these software and hardware versions:

- vFMC version 7.2.5
- FPR1140 running FTD 7.2.5
- NFS Windows Server

The information in this document was created from the devices in a specific lab environment. All of the devices used in this document started with a cleared (default) configuration. If your network is live, ensure that you understand the potential impact of any command.

# <span id="page-1-0"></span>**Background Information**

The ability to recover from a disaster is an essential part of any system maintenance plan. As part of your disaster recovery plan, it is recommended that you perform periodic backups.

You can store backups locally. However, it is recommended that you back up management centers and managed devices to a secure remote location by mounting an NFS, Server Message Block (SMB), or Secure SHell FileSystem (SSHFS) network volume as remote storage. For the management center, you can use the **Copy when complete** option to securely copy (SCP) completed backups to a remote server.

This document refers to the NFS setup**.** After you accomplish this, all subsequent backups are copied to that volume, but you can still use the management center in order to manage them.

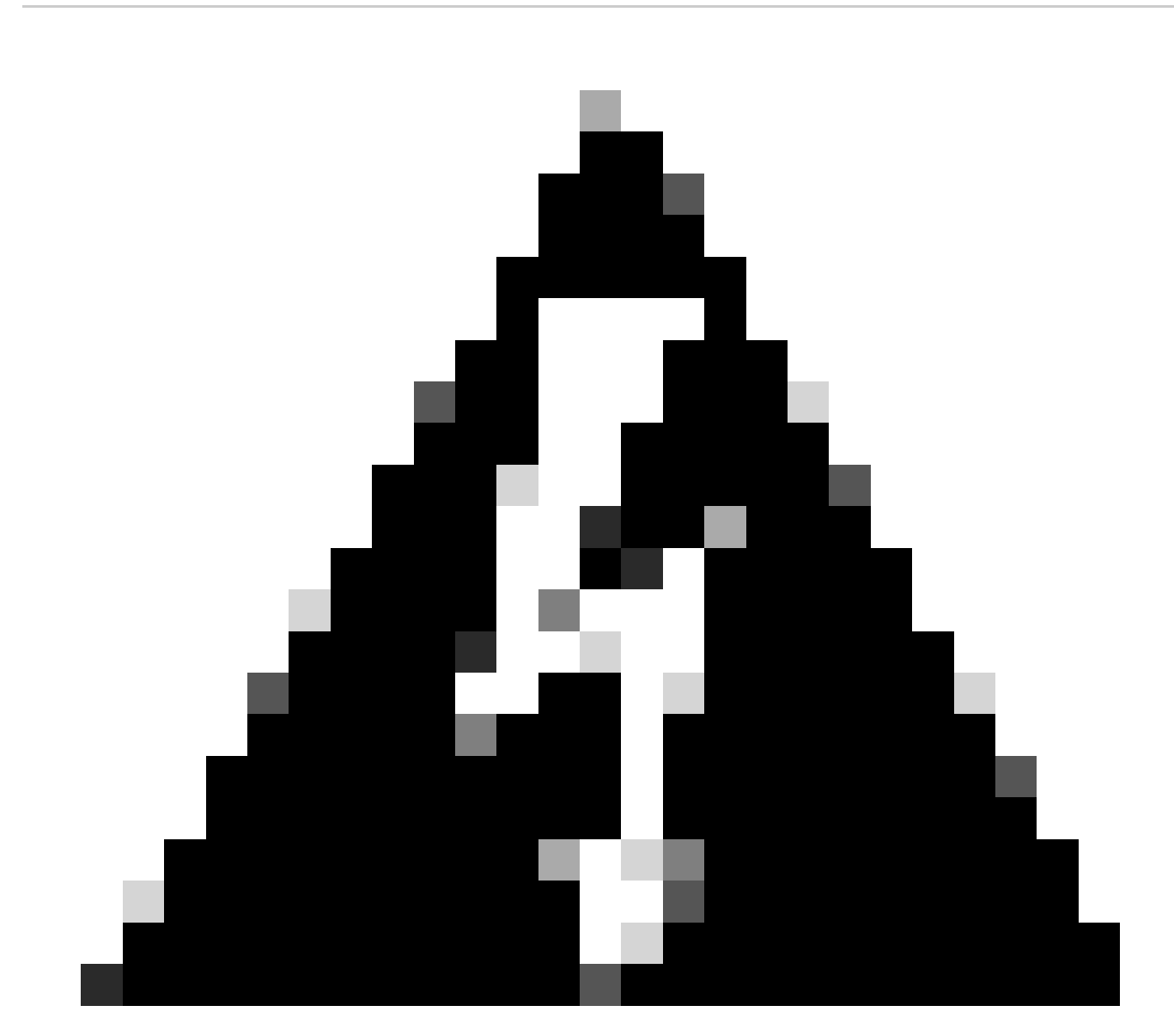

**Warning**: The management center setup process schedules weekly configuration-only backups, to be stored locally. This is not a substitute for full off-site backups initial setup finishes. You must review your scheduled tasks and adjust them to fit the requirements of your organization.

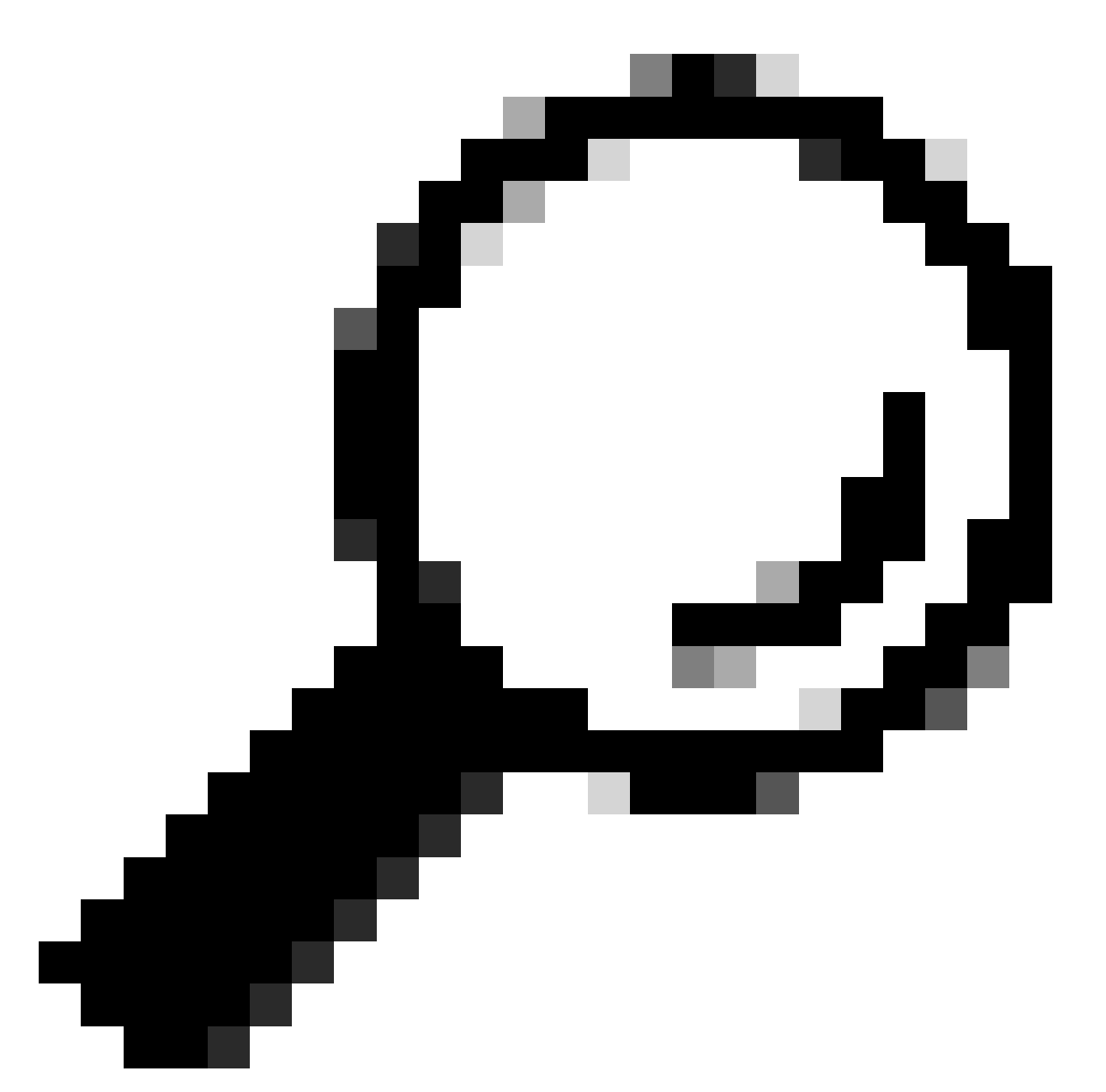

**Tip**: After configuring and choosing remote storage, you can switch back to local storage only if you have not increased the connection database limit.

# <span id="page-2-0"></span>**Configure**

<span id="page-2-1"></span>**Network Topology**

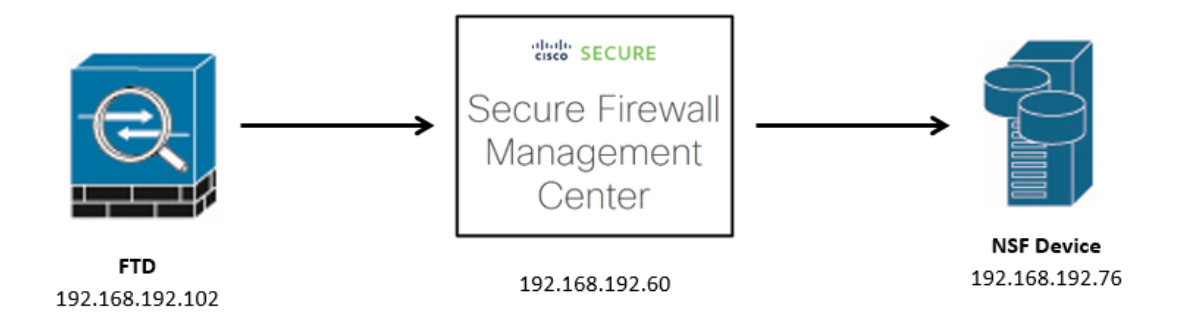

<span id="page-3-0"></span>*Network Diagram*

### **Add an NFS Remote Storage Device**

Step 1. In order to implement NFS for remote storage, rpcbind must be started first as it is disabled by default.

Open an SSH session to your FMC, navigate to **expert mode**, elevate to sudo rights, and issue the command /etc/init.d/rpcbind start.

You can validate that it has started correctly with the command /etc/init.d/rpcbind status.

```
> expert
admin@fmc:~$ sudo su
Password:
root@fmc:/Volume/home/admin# /etc/init.d/rpcbind start
Starting rpcbind daemon...done.
root@fmc:/Volume/home/admin# /etc/init.d/rpcbind status
/usr/sbin/rpcbind (pid 30904) is running...
root@fmc:/Volume/home/admin#
```
*Start rpcbind*

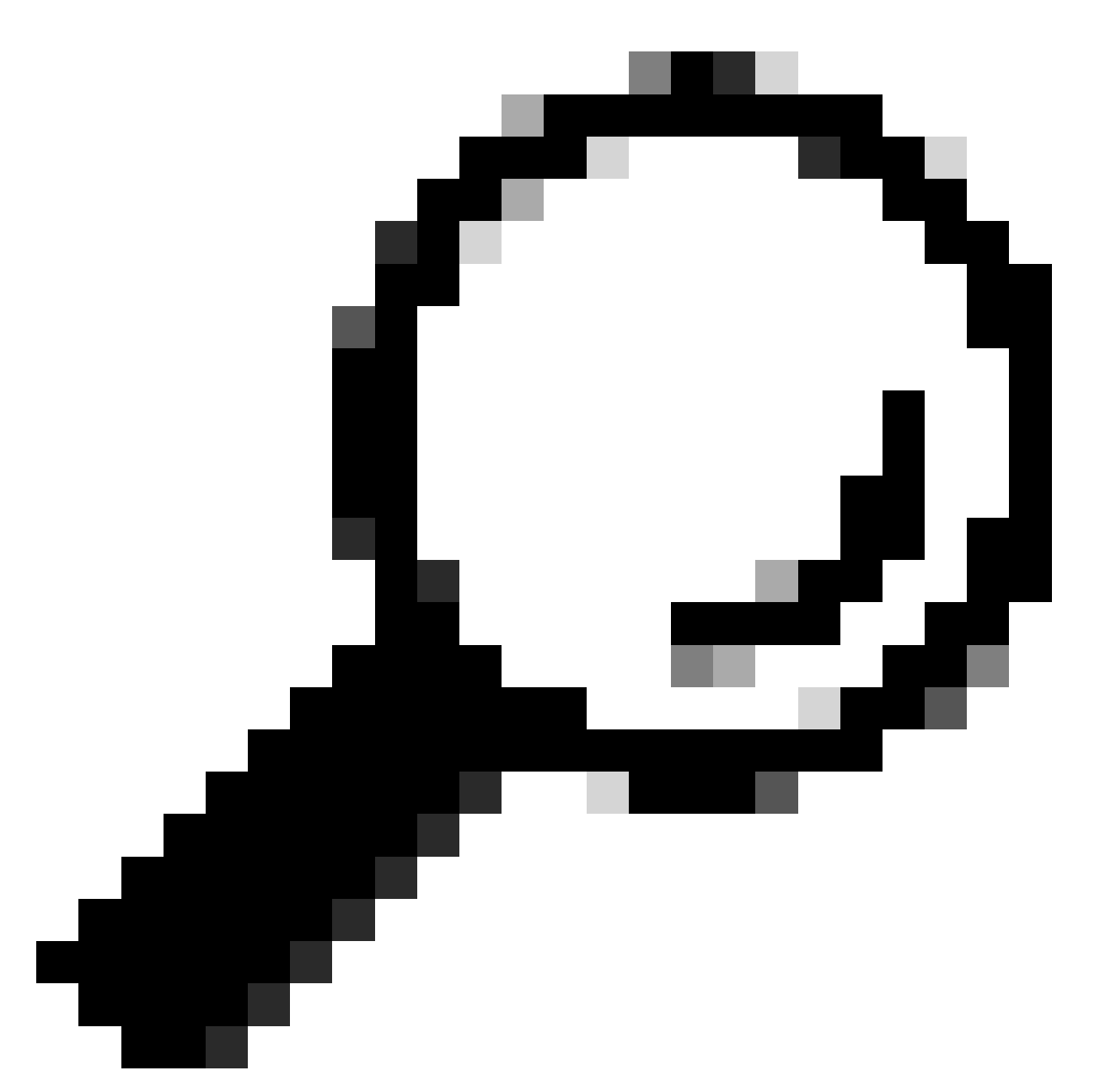

Tip: In order to avoid having to start the rpcbind utility in the FMC manually, check the Use Advanced Options checkbox, and fill the Command Line Option with the -o nolockcommand.

Step 2. Log in to your FMC GUI and navigate to System **(**

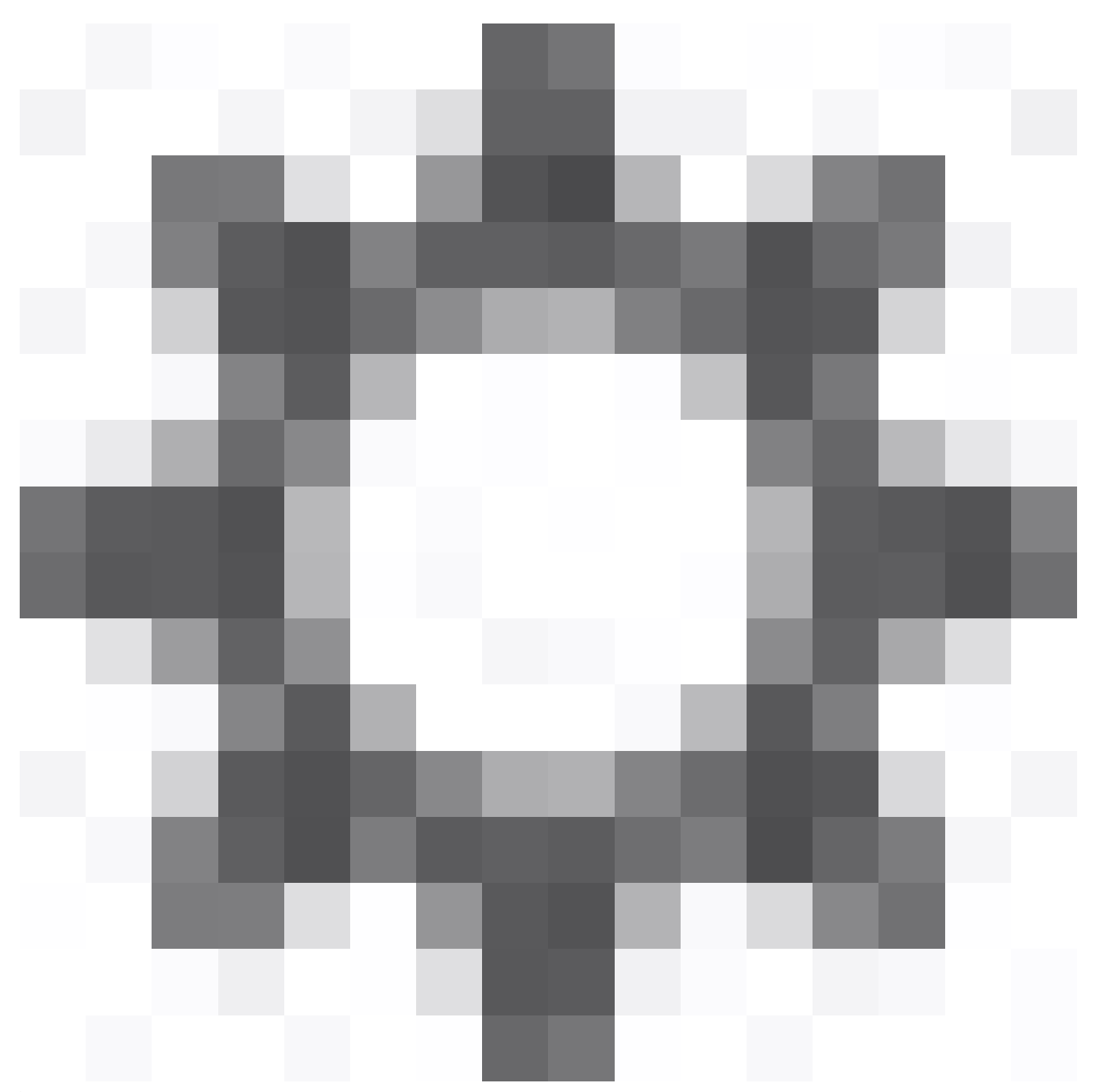

**)** > Configuration.

| Integration<br>Deploy   | admin v               | died: SECURE      |
|-------------------------|-----------------------|-------------------|
| Configuration           | <b>Health</b>         | <b>Monitoring</b> |
| <b>Users</b>            | Monitor               | <b>Audit</b>      |
| Domains                 | Policy                | Syslog            |
| Updates                 | <b>Events</b>         | <b>Statistics</b> |
|                         | Exclude               |                   |
| Licenses                | <b>Monitor Alerts</b> | <b>Tools</b>      |
| <b>Smart Licenses</b>   |                       | Backup/Restore    |
| <b>Classic Licenses</b> |                       | Scheduling        |
|                         |                       | Import/Export     |
|                         |                       | Data Purge        |
|                         |                       |                   |

*System-Configuration*

Step 3. Choose Remote Storage Device and then choose **NFS** in the drop-down menu for Storage Type.

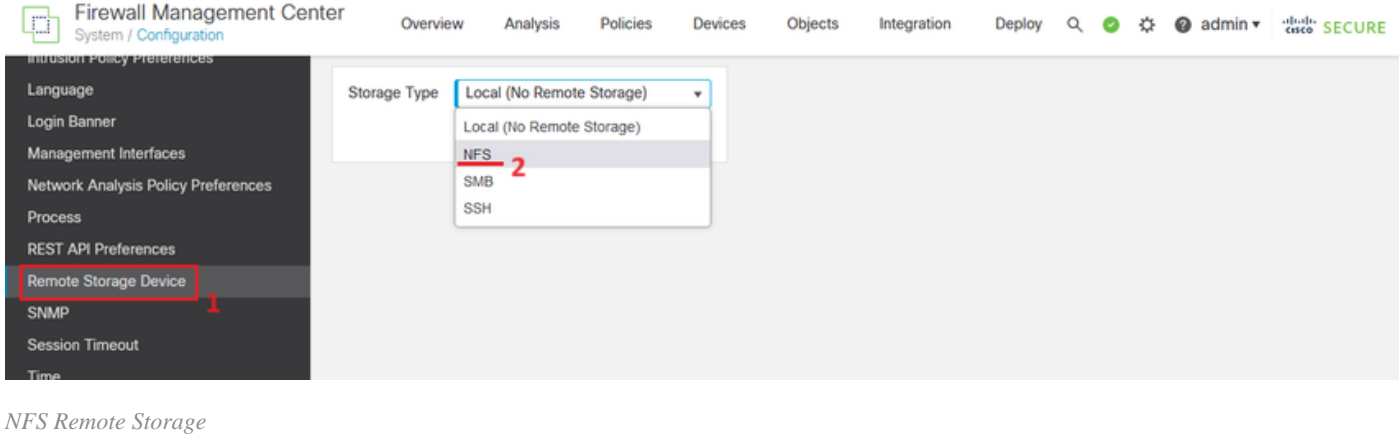

Step 4. Insert your NFS device information.

Enter the IPv4 address or hostname of the storage system in the **Host** field and the path to your storage area in the **Directory** field.

Check the **Use for Backups** checkbox under System Usage and click **Save**.

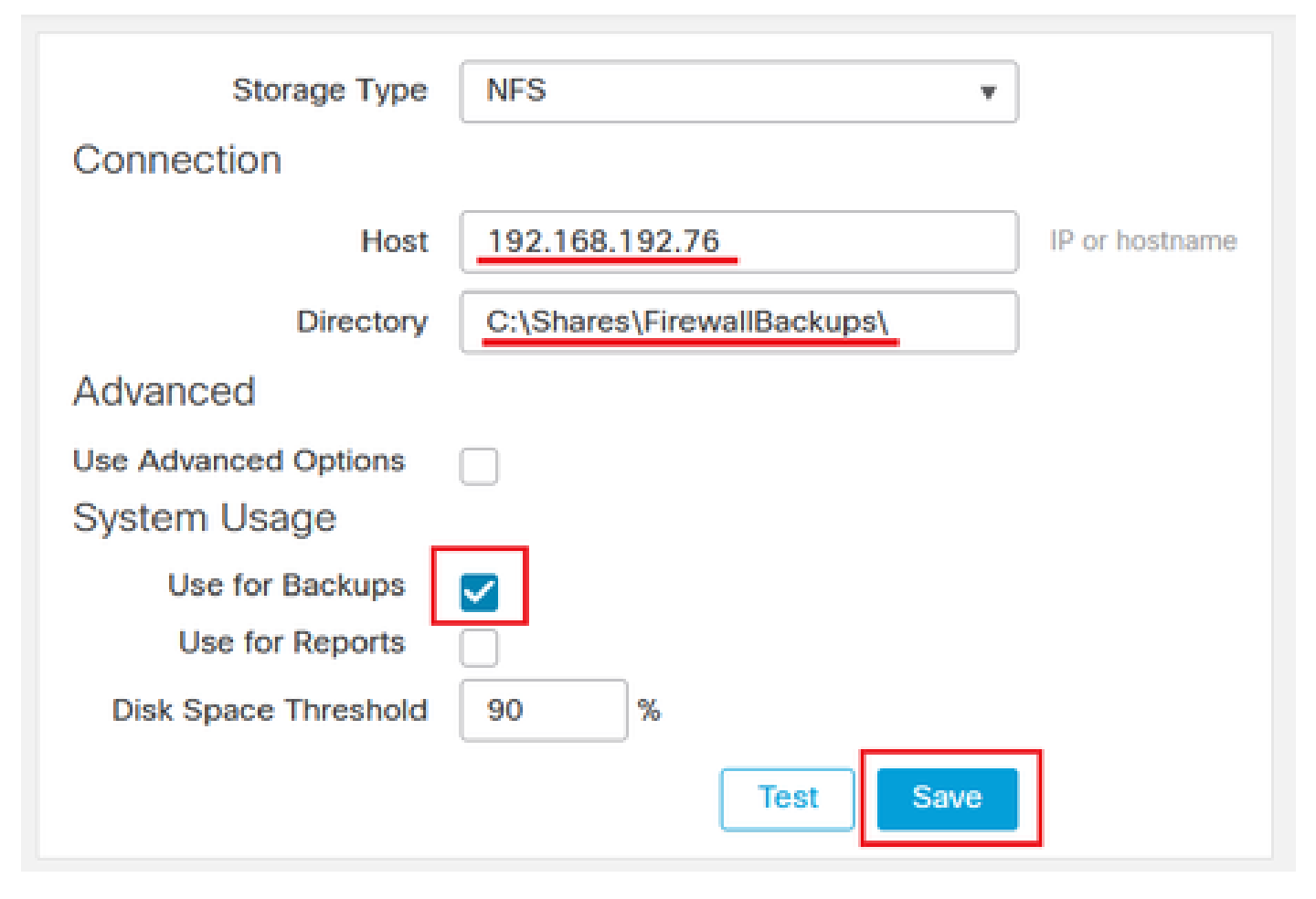

*NFS Settings*

Step 5. A successful integration shows a green Success Saved Remote Storage Device configuration successfullybox at the top of the page.

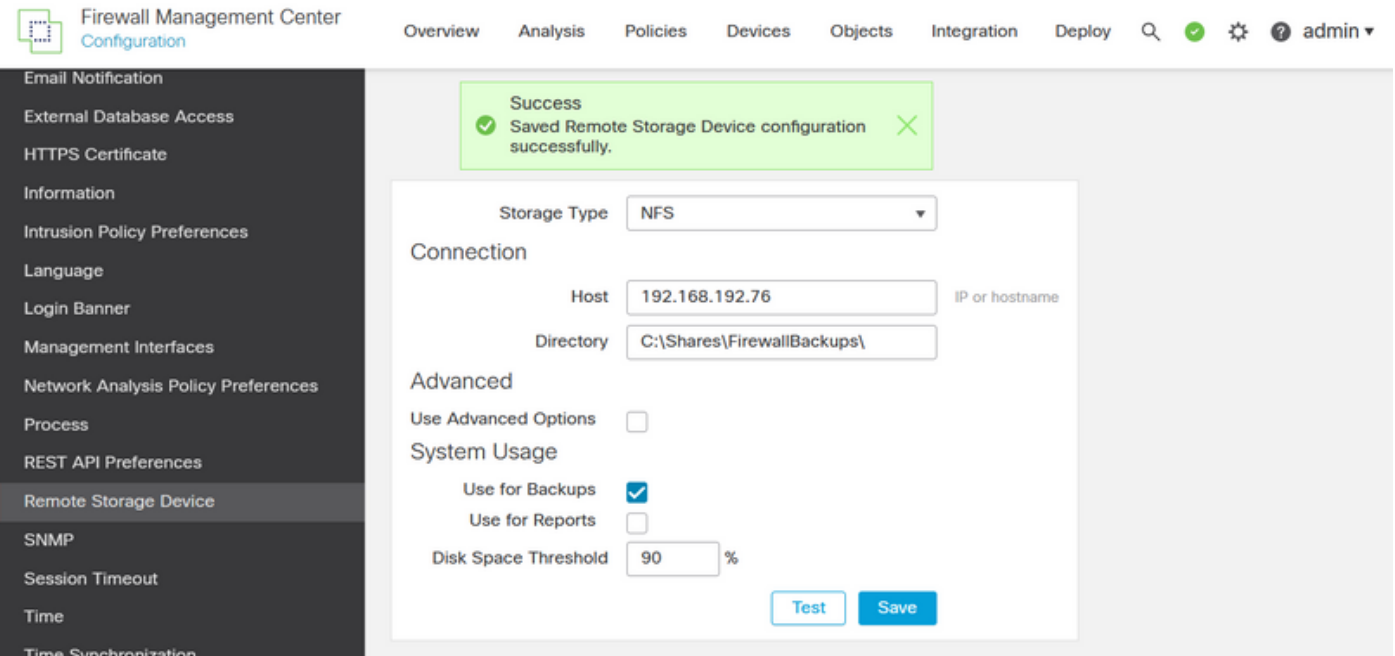

<span id="page-7-0"></span>*Saved Remote Storage Device configuration successfully*

### **Setup a Backup Profile**

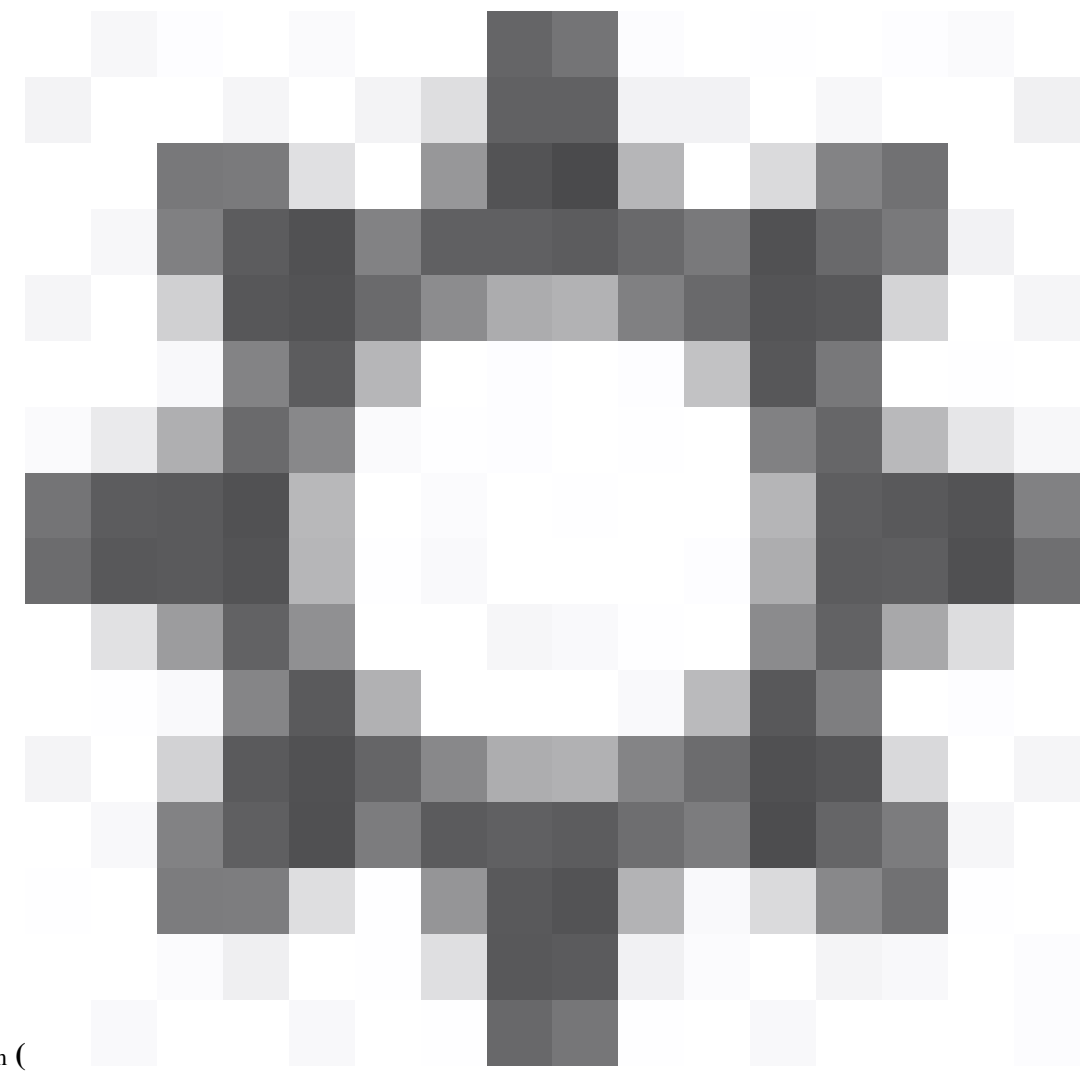

Step 1. Navigate to System **( )** > Tools > Backup/Restore.

| Deploy<br>Integration   | Q<br>₩                | admin v dig SECURE |  |  |  |
|-------------------------|-----------------------|--------------------|--|--|--|
| Configuration           | Health                | Monitoring         |  |  |  |
| <b>Users</b>            | Monitor               | <b>Audit</b>       |  |  |  |
| Domains                 | Policy                | Syslog             |  |  |  |
| Updates                 | <b>Events</b>         |                    |  |  |  |
|                         | Exclude               |                    |  |  |  |
| Licenses                | <b>Monitor Alerts</b> | <b>Tools</b>       |  |  |  |
| <b>Smart Licenses</b>   |                       | Backup/Restore     |  |  |  |
| <b>Classic Licenses</b> |                       | Scheduling         |  |  |  |
|                         |                       | Import/Export      |  |  |  |
|                         |                       | Data Purge         |  |  |  |
|                         |                       |                    |  |  |  |

*System-Tools-Backup*

### Step 2. Move to **Backup Profiles** and click **Create Profile**.

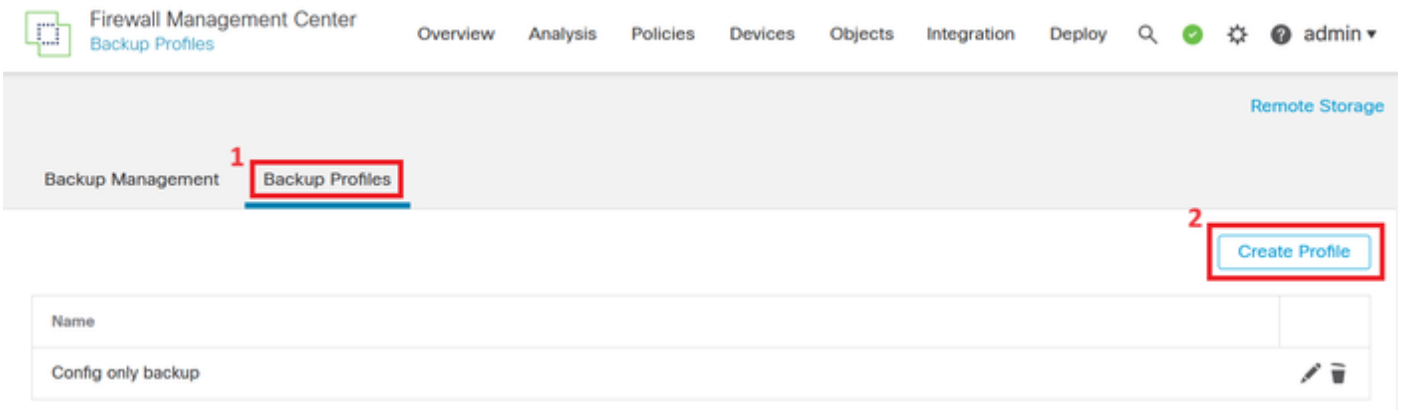

*Create Backup Profile*

Step 3. Give your profile a **Name** and check all the checkboxes for a full backup profile.

Click **Save As New**.

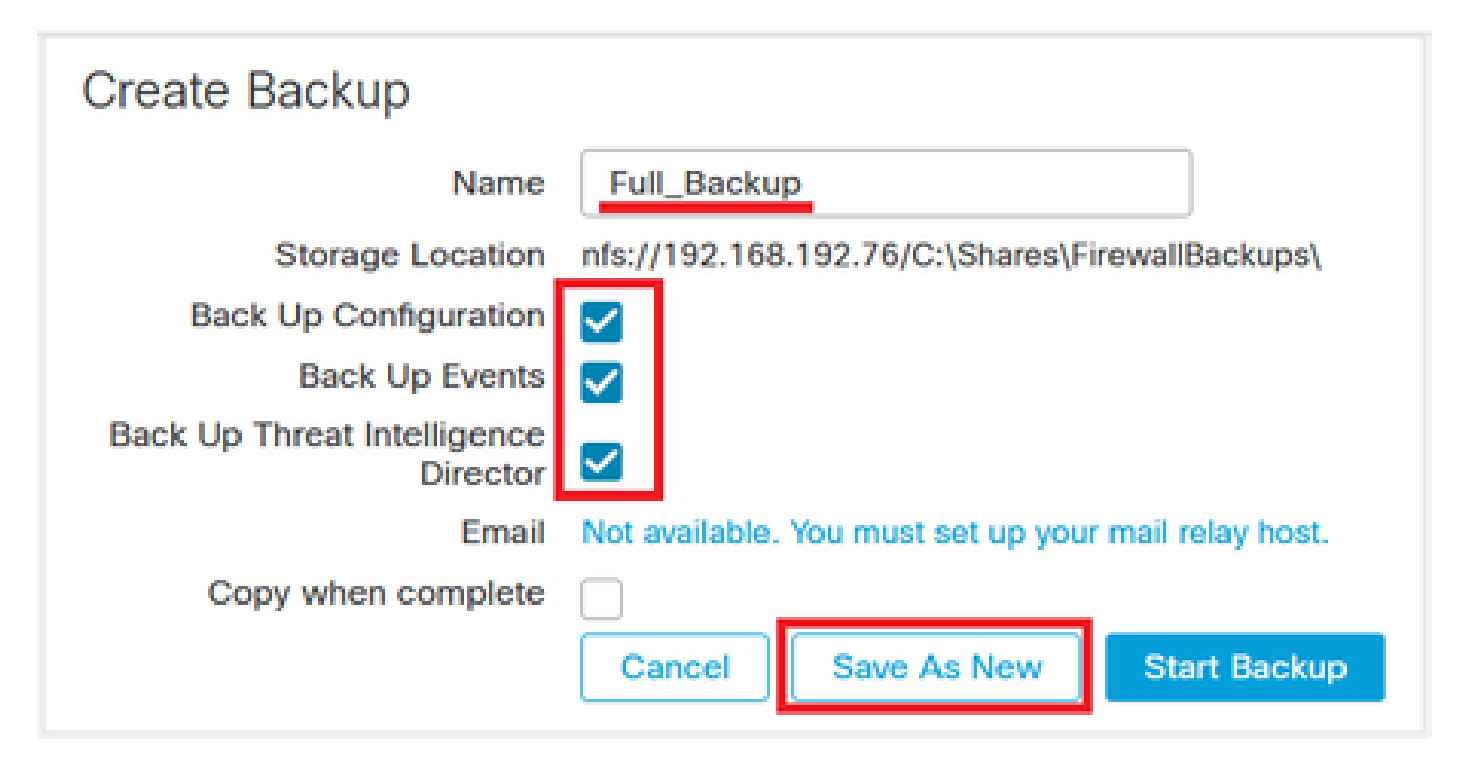

<span id="page-10-0"></span>*Profile Settings*

### **Schedule a Recurring Task to Backup the FMC**

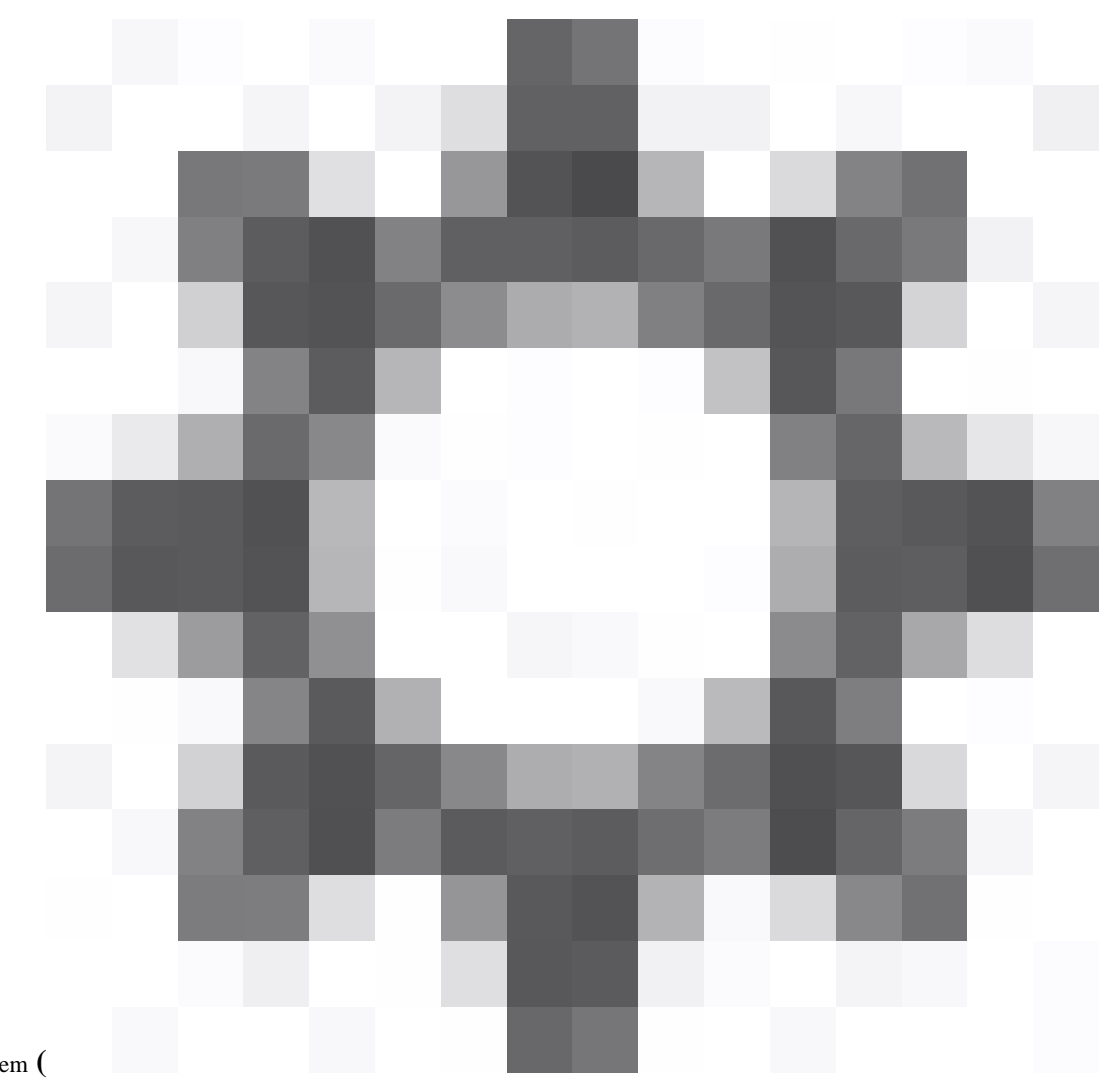

| vices                   | Objects         | Integration | Deploy                |  |  |                   | @ admin v |  |
|-------------------------|-----------------|-------------|-----------------------|--|--|-------------------|-----------|--|
|                         | Configuration   |             | Health                |  |  | <b>Monitoring</b> |           |  |
| <b>Users</b>            |                 |             | <b>Monitor</b>        |  |  | Audit             |           |  |
| Domains                 |                 |             | Policy                |  |  | Syslog            |           |  |
|                         | Updates         |             | <b>Events</b>         |  |  | <b>Statistics</b> |           |  |
|                         |                 |             | Exclude               |  |  |                   |           |  |
|                         | <b>Licenses</b> |             | <b>Monitor Alerts</b> |  |  | <b>Tools</b>      |           |  |
| <b>Smart Licenses</b>   |                 |             |                       |  |  | Backup/Restore    |           |  |
| <b>Classic Licenses</b> |                 |             |                       |  |  | Scheduling        |           |  |
|                         |                 |             |                       |  |  | Import/Export     |           |  |
|                         |                 |             |                       |  |  | Data Purge        |           |  |
|                         |                 |             |                       |  |  |                   |           |  |

*Scheduling*

#### Step 2. Click **Add a Task**.

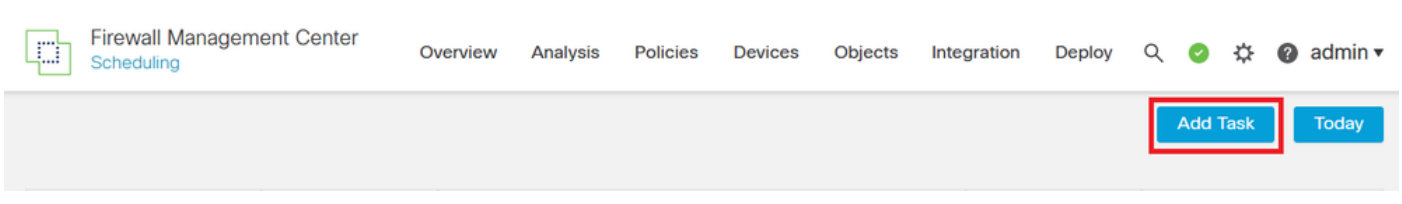

*Add Task*

Step 3. Set the schedule as needed and pick **Recurring** as the Schedule task in order to run, and **Management Center** as your Backup Type.

For demonstration purposes, this backup task starts on September 2023 and repeats once a month at 3:00 am every 29th of the month.

Choose the **Backup Profile** you created earlier and click **Save**.

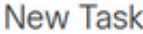

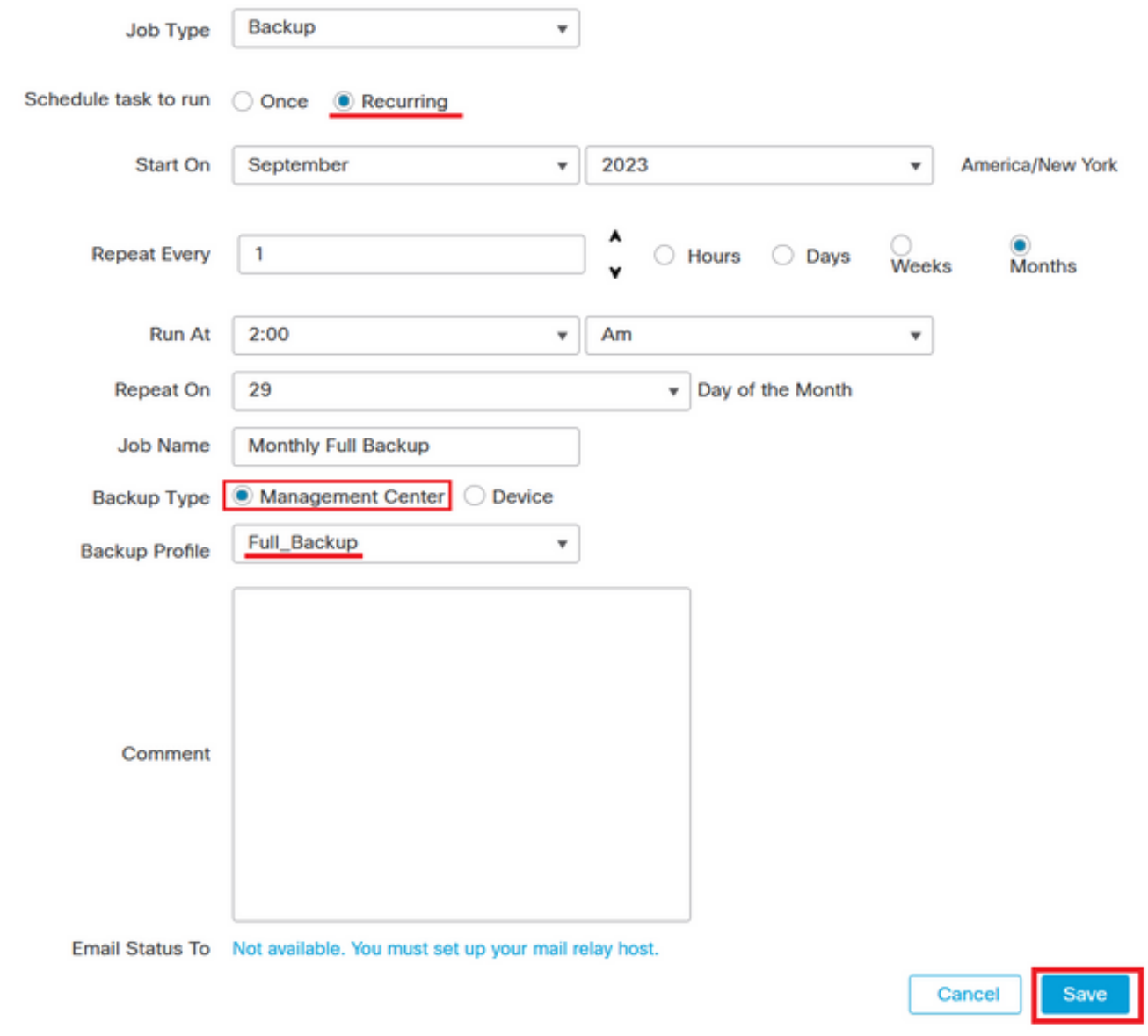

*New Task*

Step 4. Once saved, you are placed back into your calendar and the new scheduled task is shown under the day you have chosen.

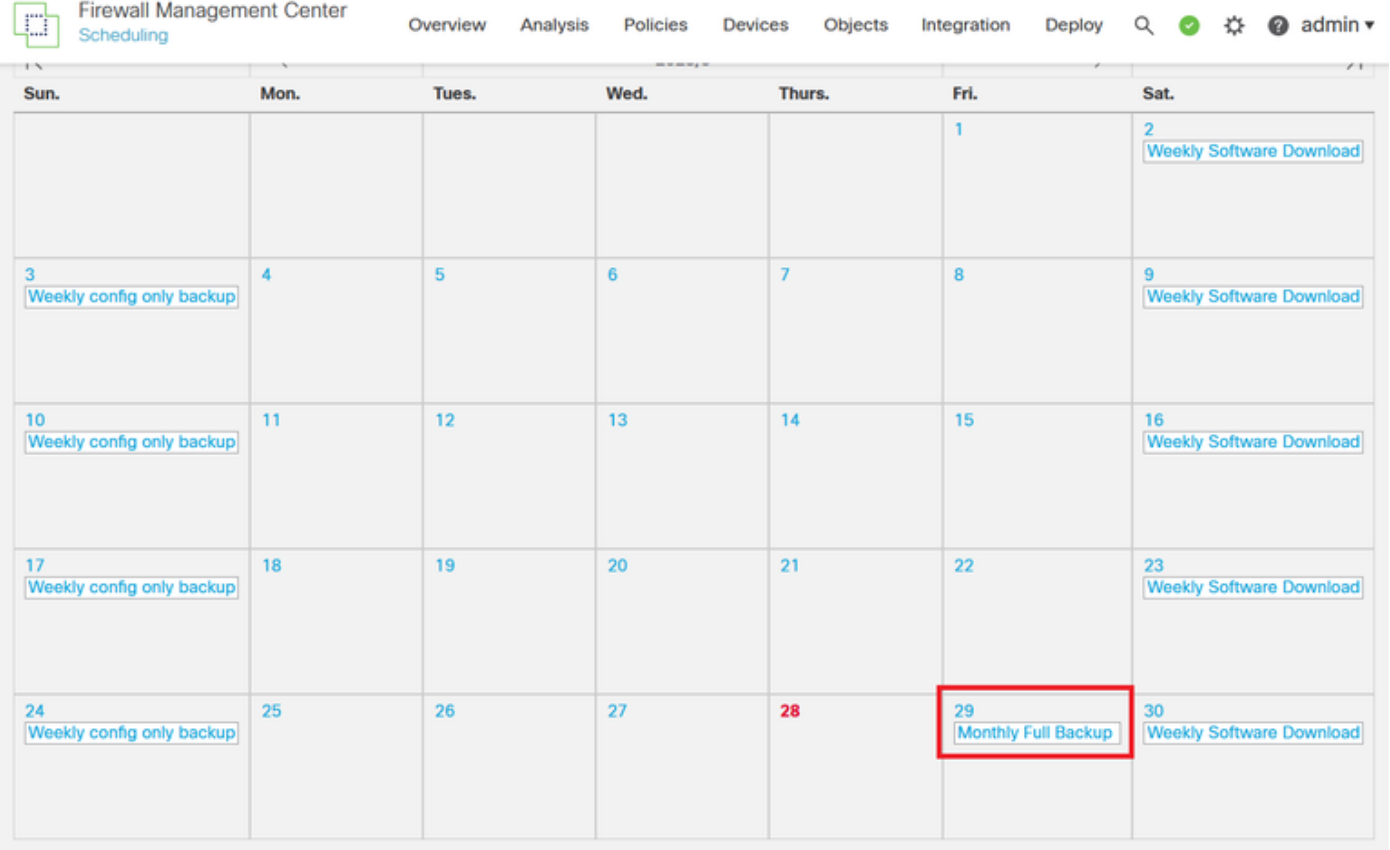

*Calendar*

# <span id="page-13-0"></span>**Schedule a Recurring Task to Backup the FTD**

Step 1. Navigate to System **(**

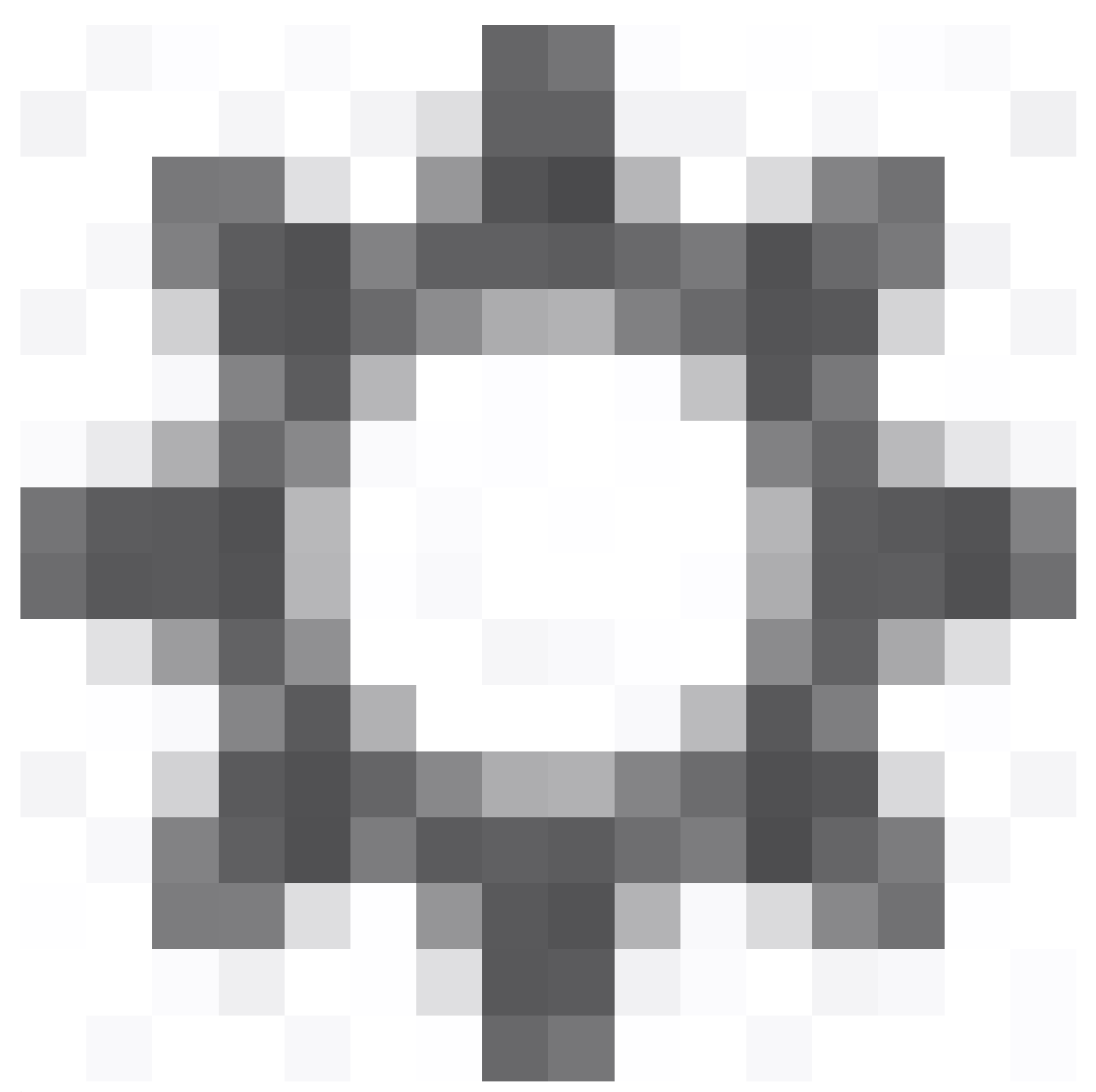

**)** > Tools > Scheduling.

| vices                   | Objects         | Integration | <b>Deploy</b>         |  |  |                       | @ admin v |  |
|-------------------------|-----------------|-------------|-----------------------|--|--|-----------------------|-----------|--|
|                         | Configuration   |             | Health                |  |  | <b>Monitoring</b>     |           |  |
| <b>Users</b>            |                 |             | Monitor               |  |  | Audit                 |           |  |
| Domains                 |                 |             | <b>Policy</b>         |  |  | Syslog                |           |  |
| <b>Updates</b>          |                 |             | <b>Events</b>         |  |  | <b>Statistics</b>     |           |  |
|                         |                 |             | <b>Exclude</b>        |  |  |                       |           |  |
|                         | <b>Licenses</b> |             | <b>Monitor Alerts</b> |  |  | <b>Tools</b>          |           |  |
| <b>Smart Licenses</b>   |                 |             |                       |  |  | <b>Backup/Restore</b> |           |  |
| <b>Classic Licenses</b> |                 |             |                       |  |  | Scheduling            |           |  |
|                         |                 |             |                       |  |  | Import/Export         |           |  |
|                         |                 |             |                       |  |  | Data Purge            |           |  |
|                         |                 |             |                       |  |  |                       |           |  |

*Scheduling*

#### Step 2. Click **Add a Task**.

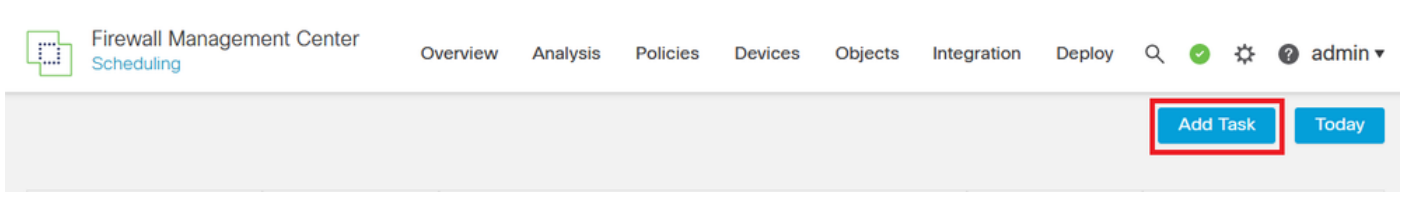

*Add Task*

Step 3. Pick **Recurring** as the Scheduled task in order to run and set the schedule as needed.

For demonstration purposes, this backup task starts on September 2023 and repeats once a month at 4:00 am every 29th of the month.

#### Insert a **Job Name**.

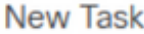

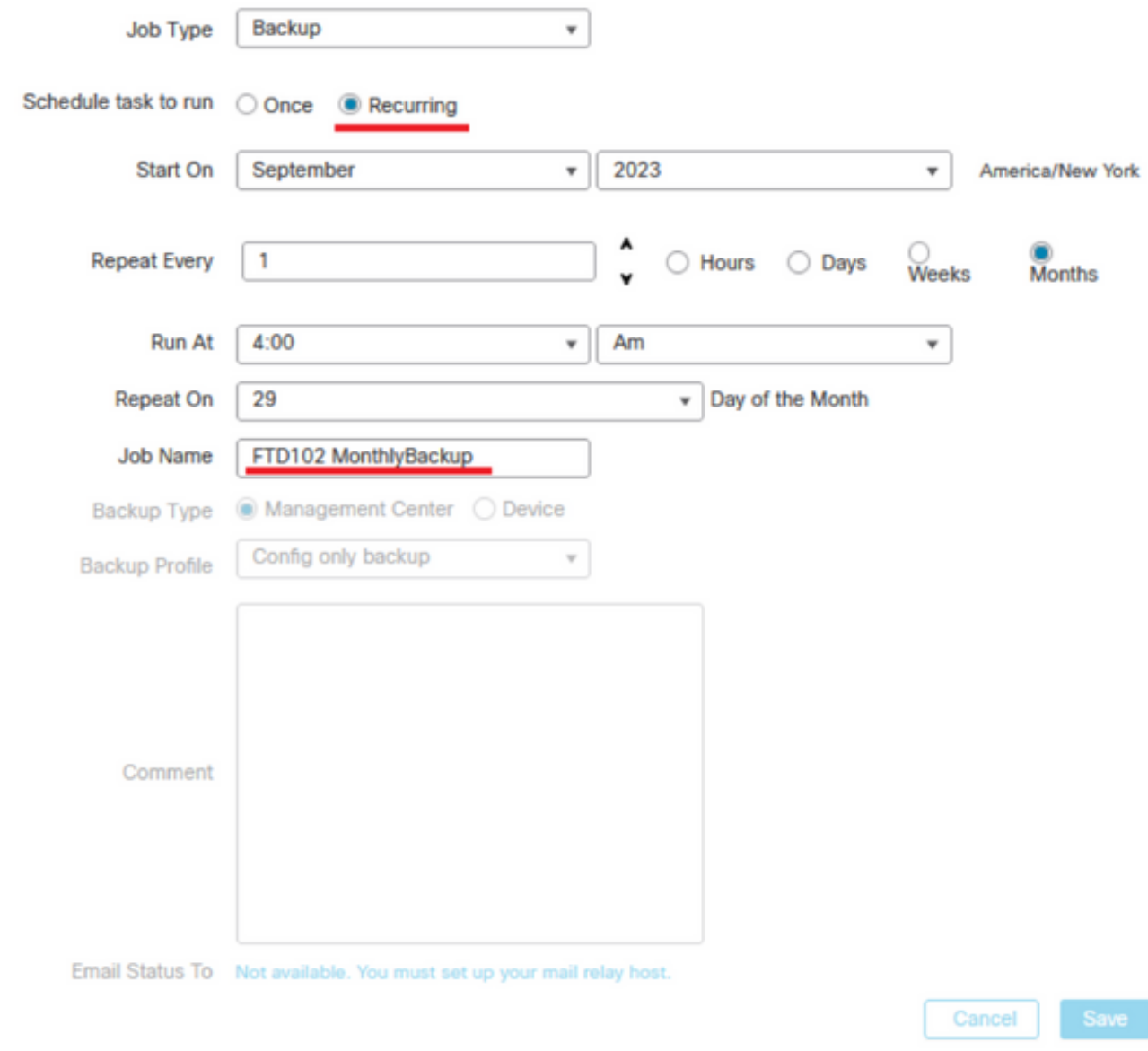

*New Task*

Step 3.1. Choose **Device** as the Backup Type and click the device that must be backed up recurrently.

Check the Retrieve to Management Center checkbox and click **Save**.

#### New Task

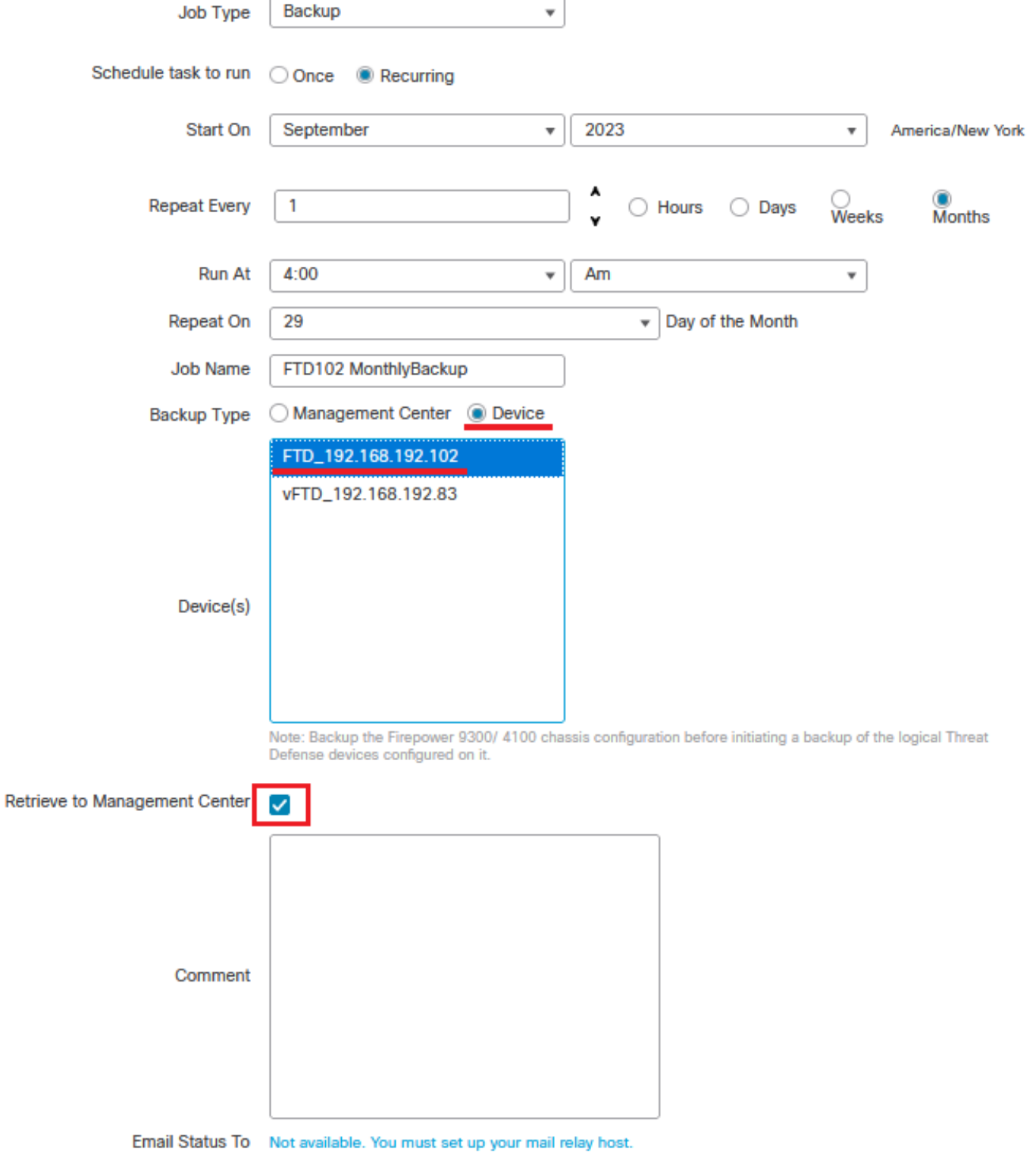

Save

Cancel

*Task Settings*

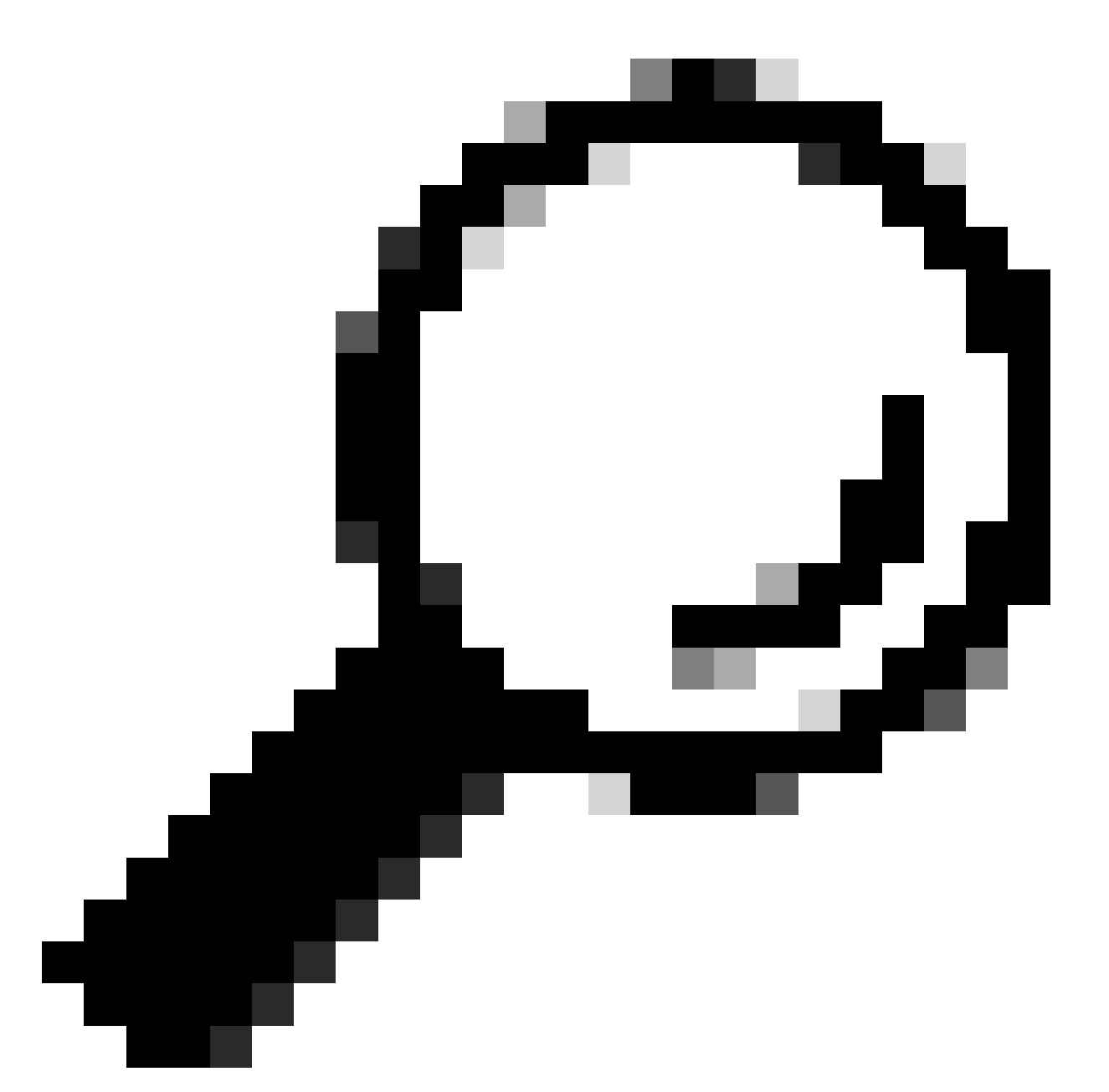

**Tip**: You can choose more than one device by pressing the Shift key while clicking over the other device(s).

Step 4. Once saved, you are placed back into your calendar and the new scheduled task is shown under the day you have chosen.

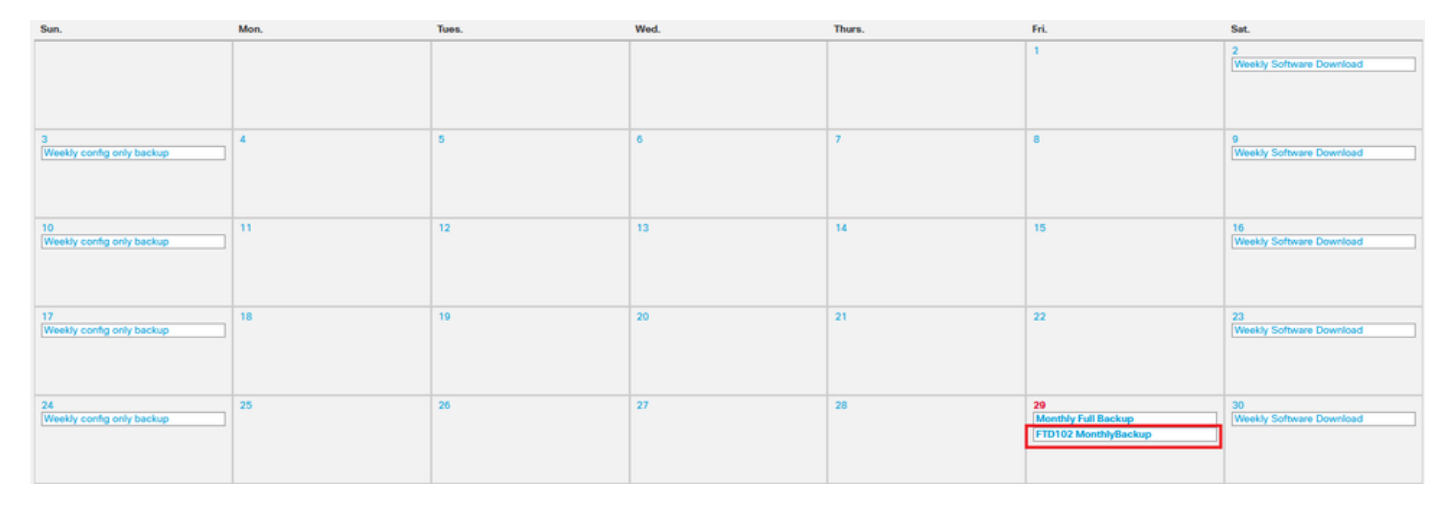

<span id="page-19-0"></span>*Calendar*

## **Troubleshooting**

• Verify that the FMC can reach the Remote Storage device. Open an SSH session to the FMC, navigate to the expert mode, and elevate to sudo rights. Send a ping to the remote storage device.

```
> expert
admin@fmc:~$ sudo su
Password:
root@fmc:/Volume/home/admin# ping 192.168.192.76
PING 192.168.192.76 (192.168.192.76) 56(84) bytes of data.
64 bytes from 192.168.192.76: icmp_seq=1 ttl=128 time=3.02 ms
64 bytes from 192.168.192.76: icmp_seq=2 ttl=128 time=0.444 ms
64 bytes from 192.168.192.76: icmp_seq=3 ttl=128 time=0.754 ms
64 bytes from 192.168.192.76: icmp_seq=4 ttl=128 time=1.07 ms
64 bytes from 192.168.192.76: icmp_seq=5 ttl=128 time=0.585 ms
ЛC.
--- 192.168.192.76 ping statistics ---5 packets transmitted, 5 received, 0% packet loss, time 21ms
rtt min/avg/max/mdev = 0.444/1.174/3.020/0.946 ms
root@fmc:/Volume/home/admin# █
```
*Ping test*

The logs of the backup task are stored in the FMC filename**/var/log/backup.log**. If an error occurred and • the task did not finish successfully, you can search here for an error or failure.

root@fmc:/Volume/home/admin# root@fmc:/Volume/home/admin# less /var/log/backup.log

*less command*

```
Fri Sep 29 17:09:25 2023 Mounted and chdir: /mnt/remote-storage/sf-storage/c57c072e-ed75-11ec-aeec-c53595860d06/backups<br>Fri Sep 29 17:09:25 2023 Parent Process ID ... 14353<br>Fri Sep 29 17:09:26 2023 ************************
 Fri Sep 29 17:09:26 2023 Backup config:<br>Fri Sep 29 17:09:26 2023 Backup events:
 Fri Sep 29 17:09:26 2023 Backup tid:<br>Fri Sep 29 17:09:26 2023 Backup tid:<br>Fri Sep 29 17:09:26 2023 Backup initiated from FMC
 Fri Sep 29 17:09:26 2023 Backup storage type : NFS
Fri Sep 29 17:09:26 2023 Entering: main::update_status<br>Fri Sep 29 17:09:26 2023 Update Task: Checking the database<br>Fri Sep 29 17:09:26 2023 Exiting: main::update_status<br>running database integrity check with the following o
     check refererences
 - check enterprise objects<br>- check schema
- check schema<br>
- check required data<br>
- check required data<br>
getting filenames from [/usr/local/sf/etc/db_updates/index]<br>
getting filenames from [/usr/local/sf/etc/db_updates/base-7.2.5]<br>
agetting filenames from [/usr/loc
 status: success.<br>Applying file rule-comments.yaml.<br>/Backup started
```
*backup.log*

• This file can also be found in the FTD when it has run a backup task. Find it under**/ngfw/var/log/backup.log**.

#### $>$  expert admin@firepower:~\$ sudo su Password: root@firepower:/home/admin# less /ngfw/var/log/backup.log

*Less command*

```
Fri Sep 29 17:09:25 2023 Mounted and chdir: /mnt/remote-storage/sf-storage/c57c072e-ed75-11ec-aeec-c53595860d06/backups<br>Fri Sep 29 17:09:25 2023 Parent Process ID ... 14353<br>Fri Sep 29 17:09:26 2023 ************************
Fri Sep 29 1/:09:26 2023 Backup started<br>Fri Sep 29 17:09:26 2023 Backup config: 1<br>Fri Sep 29 17:09:26 2023 Backup events: 1<br>Fri Sep 29 17:09:26 2023 Backup tid: 1<br>Fri Sep 29 17:09:26 2023 Backup initiated from FMC
Fri Sep 29 17:09:26 2023 Backup storage type : NFS
Fri Sep 29 17:09:26 2023 Entering: main::update_status<br>Fri Sep 29 17:09:26 2023 Update Task: Checking the database<br>Fri Sep 29 17:09:26 2023 Exiting: main::update_status<br>running database integrity check with the following o
- use exception directory /usr/local/sf/etc/db_exceptions<br>
- check refererences<br>
- check refererences<br>
- check schema<br>
- check schema<br>
- check required data<br>
- log to stderr<br>
- check required data<br>
- log to stderr<br>
- check
                                      Status: Success
 Applying file rule-comments.yaml.
/Backup started
```
*backup.log*

• FTD logs show the backup file is stored locally however, in the end, it is sent to the FMC and then to the remote storage device.

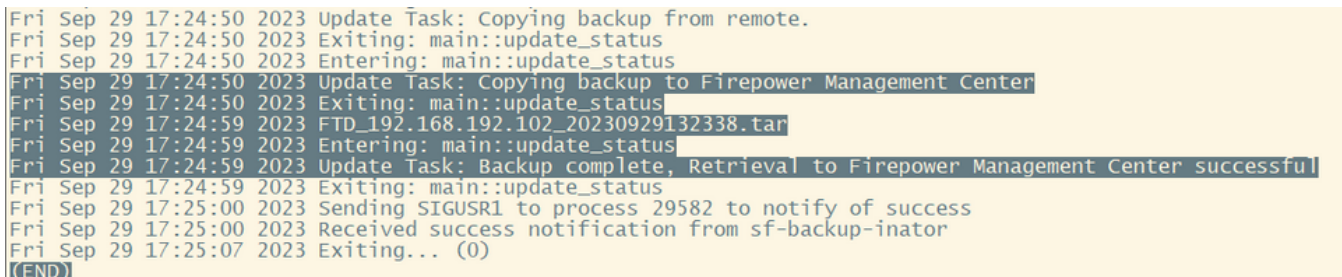

*FTD logs*